# **ADDENDUM**

C547M-B (9/02)

September 2002

# Addendum to Installation/User Manual C547M-B for the CM9760-MGR Software

This addendum covers changes made to the CM9760-MGR in software version 7.80. This software upgrade adds the following features.

- 1. Restricting access to cameras so only specified users can view or control them.
- 2. Control of pan, tilt, and zoom (PTZ) equipment through a Genex® multiplexer.
- 3. On-screen character blinking to reduce characters "burning in" on the monitor tube.
- 4. Compatibility with CM9760-SAT satellite switchers.

Future revisions of the manual will include this information. Should you need technical assistance with this product, please call **(800) 289-9100** or **(559) 292-1981**.

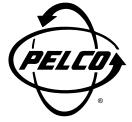

Pelco • 3500 Pelco Way • Clovis, CA 93612-5699 • USA • Pelco Online @ http://www.pelco.com In North America and Canada: Tel (800) 289-9100 • FAX (800) 289-9150 • DataFAX (800) 289-9108 International Customers: Tel (1-559) 292-1981 or FAX (1-559) 348-1120 • DataFAX (1-559) 292-0435

### 1. CAMERA ACCESS

You can create up to 32 groups of cameras and then decide on which monitors the cameras can be viewed and/or which operators can control cameras with PTZ functions.

### 1.1. CAMERA ACCESS FOR VIEWING (C/M GROUP)

This feature allows you to create up to 32 groups of cameras and then to assign the groups of cameras to specific monitors for viewing.

Here is an example of how this feature might be used in an installation:

Cameras 1, 2, 7, 8, and 9 are cameras that the supervisor uses to watch security guards. These cameras cannot be viewed by the guards on the monitors in the security room but can be viewed on the supervisor's monitor in his office.

To program camera viewing access:

1. Define the groups of cameras by entering a group number from 1-32 in the C/M Group field for each camera. Each camera can be assigned to only one group.

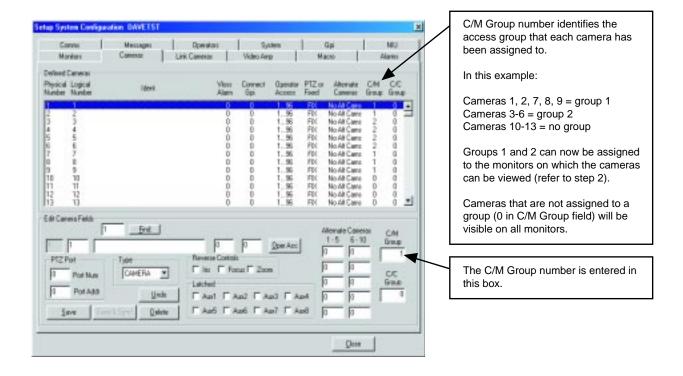

2. Define which camera groups can be viewed on each monitor by entering the group number(s) in the Group Access field.

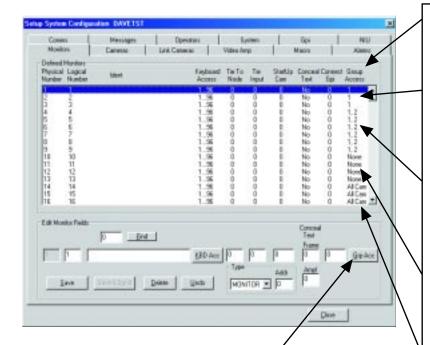

To select groups, click the Grp Acc button. The Group Access Table appears. Click the box in front of the group number to toggle the X on or off. An X in the box grants access; no X denies access.

Group Access identifies the camera groups that can be viewed on each monitor.

In this example:

Monitors 1-3 can view cameras that have been assigned to group 1 and any cameras that have not been assigned to a specific group (0 in C/M Group field in step 1). These monitors cannot view cameras from any other group; that is, groups 2-32.

Monitors 4-9 can view cameras that have been assigned to groups 1 and 2 and any cameras that have not been assigned to a specific group (0 in C/M Group field in step 1). These monitors cannot view cameras from any other group; that is, groups 3-32.

Monitors 10-13 can view cameras that have not been assigned to a specific group (0 in C/M Group field in step 1). These monitors cannot view cameras from any group; that is, 1-32.

Monitors 14-16 have been given access to all 32 groups. Therefore, they can view any camera that has been assigned to a group (1-32) as well as any camera that has not been assigned to a group (0 in C/M Group field in step 1).

# 1.2 CAMERA ACCESS FOR PTZ CONTROL (C/C GROUP)

This feature allows you to create up to 32 groups of cameras and then to assign the groups of cameras to specific operators for PTZ control.

Here is an example of how this feature might be used in an installation:

Cameras 1, 2, 3, and 10 are PTZ cameras that the supervisor uses to record activity on a VCR. He wants his guards to be able to watch these cameras but not to move them. By restricting access he can eliminate the possibility of the guards accidentally moving the cameras.

To program camera control access:

1. Define the groups of cameras by entering a group number from 1-32 in the C/C Group field for each camera. Each camera can be assigned to only one group.

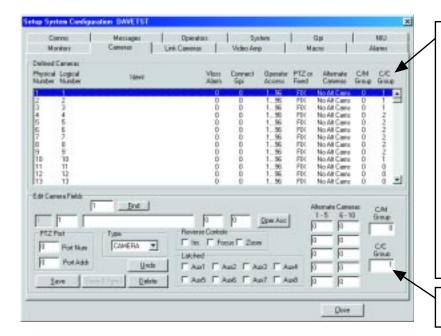

C/C group number identifies the access group that each camera has been assigned to.

In this example:

Cameras 1, 2, 3, 10 = group 1 Cameras 4-9 = group 2 Cameras 11-13 = no group

Groups 1 and 2 can now be assigned to the operators you want to control the cameras (refer to step 2).

Cameras that are not assigned to a group (0 in C/C Group field) can be controlled by all operators.

The C/C Group number is entered in this box.

2. Define which operators can control each camera group by entering the group number(s) in the Group Access field.

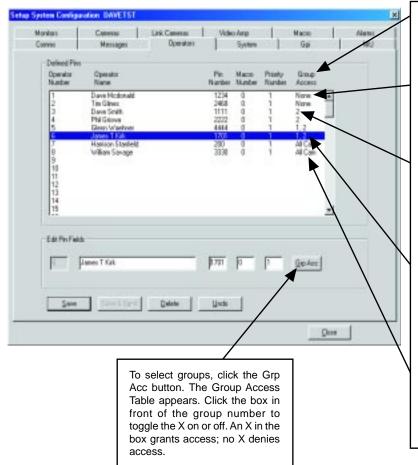

Group Access identifies the camera groups that can be controlled by each operator.

In this example:

Operators 1 and 2 can control any camera that has not been assigned to a specific group (0 in C/C Group field in step 1). These operators cannot control cameras assigned to any group; that is, groups 1-32

Operators 3 and 4 can control any camera that has been assigned to group 2 and any cameras that have not been assigned to a specific group (0 in C/C Group field in step 1). These operators cannot control cameras assigned to any other group; that is, groups 1 and 3-32.

Operators 5 and 6 can control any camera that has been assigned to groups 1 and 2 and any cameras that have not been assigned to a specific group (0 in C/C Group field in step 1). These operators cannot control cameras assigned to any other group; that is, groups 3-32.

Operators 7 and 8 can control any camera that has been assigned to any group (groups 1-32) and any cameras that have not been assigned to a specific group (0 in C/C Group field in step 1).

## 2. PTZ CONTROL THROUGH A GENEX MULTIPLEXER

To control a multiplexer:

- 1. With the CM9760-MGR software running, select 9760 SETUP from the tool bar.
- 2. In the Configuration Files dialog box, click the Cameras tab.
- 3. In the Defined Cameras window, highlight the line for the physical number of the matrix camera input port where the main output of the multiplexer is connected.
- 4. In the Edit Camera Fields window, enter information for all fields as you normally would, but select MULTIPLX for the Type.
- 5. In the Port Num box enter the number for the CC1 port that goes to the multiplexer. In the Port Addr box enter the Unit ID Number of the multiplexer. (Unit ID Number is 1 if only one multiplexer is connected to the CC1 port, but is 1 or greater if several multiplexers are daisy-chained on the same CC1 port.)
- 6. Multiplexers can be assigned to a C/M Group and/or a C/C Group if you wish to prevent the multiplexer's video from being viewed on any monitors or if you wish to exclude any operators from controlling the positioning equipment associated with the multiplexer's cameras. Refer to the *Camera Access* section of this addendum.
- 7. Save the Camera Setup file and exit.

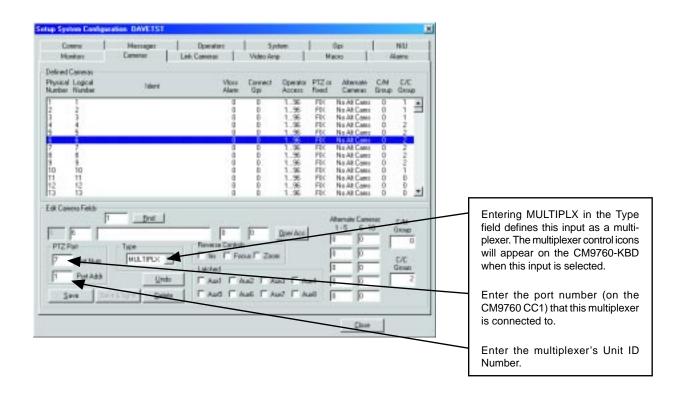

### 3. ON-SCREEN CHARACTER BLINKING

To reduce the possibility of "burning in" characters on a monitor screen, you can make the Camera ID on the monitors blink.

To set the blink time:

- 1. With the CM9760-MGR software running, select 9760 SETUP from the tool bar.
- 2. In the Configuration Files dialog box, click the System tab.
- 3. Find the Miscellaneous window.
- 4. In the Ident Blink Timer box enter the number of seconds the camera ID is to be displayed. The off time between the camera ID appearances will be five to six times longer than the on time. Enter 0 to turn the feature off (camera ID will be displayed all the time).
- Save and exit.

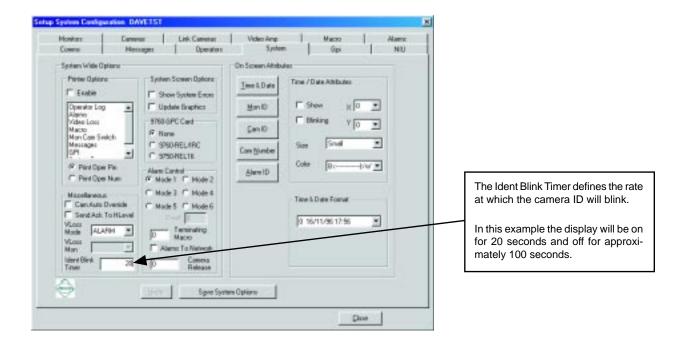

# 4. COMPATIBILITY WITH CM9760-SAT SATELLITE SWITCHERS

This feature of version 7.8 is supported in the CM9760-SAT (v. 7.8) manual.

Free Manuals Download Website

http://myh66.com

http://usermanuals.us

http://www.somanuals.com

http://www.4manuals.cc

http://www.manual-lib.com

http://www.404manual.com

http://www.luxmanual.com

http://aubethermostatmanual.com

Golf course search by state

http://golfingnear.com

Email search by domain

http://emailbydomain.com

Auto manuals search

http://auto.somanuals.com

TV manuals search

http://tv.somanuals.com